# **Toolbox: The Mini-IDE**

<span id="page-0-0"></span>*This part of the toolbox series introduces the Mini-IDE project. It is designed to instantly setup a weblogic server together with a small sample application. It provides everything to setup and run the example in less than five minutes. Despite its simplicity, it contains everything to build and deploy a Java EE web application, relying on not more than a WLS installation. It can easily be modified and used in analysis situations or as a starting point for proof of concepts. In environments where access is restricted to shell usage, we provide a distribution method based on copy and paste via the clipboard.* 

## <span id="page-0-1"></span>**1 Contents**

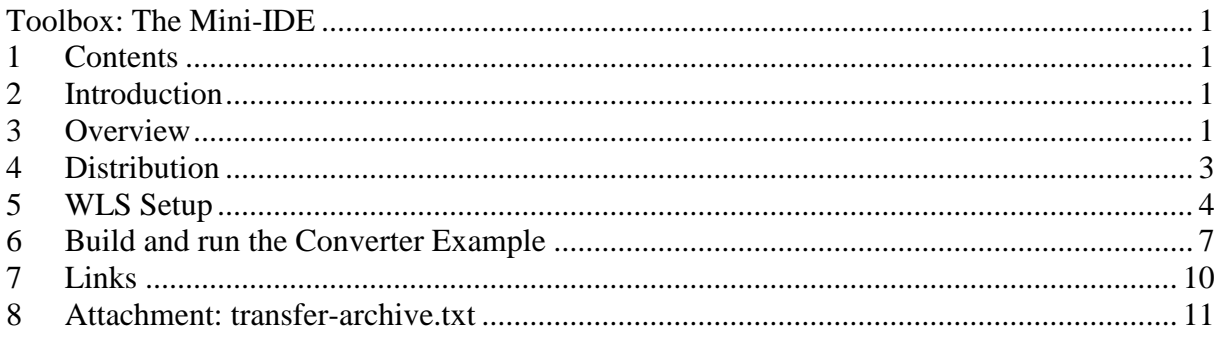

## <span id="page-0-2"></span>**2 Introduction**

The idea of the mini-ide is to quickly set up a weblogic server domain, build and deploy a sample application and run it. We want to use only a minimum of external dependencies. Thus the mini-ide can be used on pre-production and test installations with no additional software. The mini-ide basically only requires a standard WLS installation and some common UNIX tools. We provide a script to create the WLS domain and to control it, i.e. start and stop the server and provide status information of the server process. We also provide a sample application together with a script to build and deploy the application and to run the client. Sometimes we have to work in restricted environments where shell access like Putty is the only option. No file transfer mechanisms are in place. For this situation we provide a base64 encoded archive file which is enclosed in echo commands and can be transferred to the target system using copy and paste via the clipboard.

The mini-ide is designed to be used on UNIX platforms. It is tested on MAC OSX Lion, Linux (Red Hat Enterprise Linux Server release 5.5) and also runs on Windows 7 Professional with the win-bash tools with some limitations.

## <span id="page-0-3"></span>**3 Overview**

The Mini-IDE consists of two parts, one to create and managed the WLS domain, and the other to build, deploy and run the Application. The first part only consists of the shell script control.sh which provides basic server management operations. The second part is stored in a subdirectory named Converter, the name of the application project. It contains the source code

for the sample application, the deployment descriptors and a script that provides basic IDE operations. The following figure depicts the project contents.

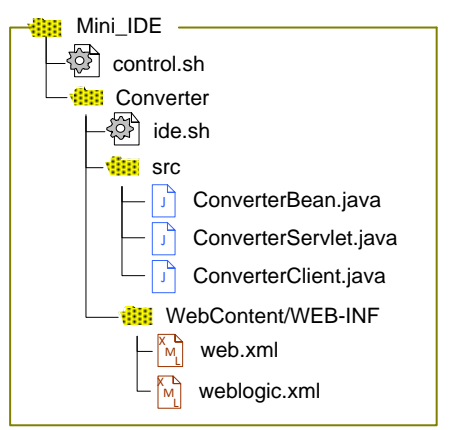

**Figure 1. Directory Structure and Contents of the Mini-IDE.**

The Converter project uses the WLS domain as it's test environment. It is designed in a way that it could easily be duplicated and modified so that it would built a second application to run in the same WLS domain. The following picture illustrates the runtime aspects of the Mini-IDE

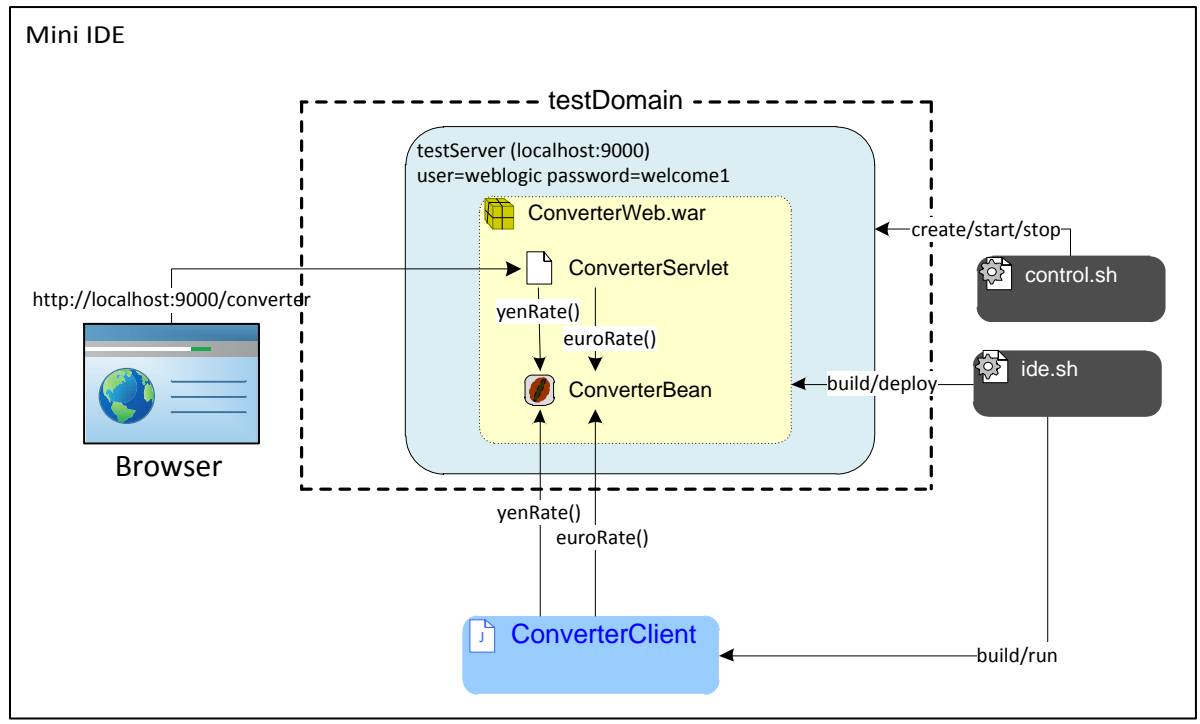

**Figure 2. Overview of the runtime aspects of the Mini\_IDE**

The WLS domain "testDomain" is comprised of a single WLS server named "testServer" which starts a listener on port 9000. The testDomain is created with a single create command in the script control.sh. This script also sets the environment, e.g. server name, ports, classpath etc. We use the script ide.sh to build and deploy the web application ConverterWeb. This application consists of a simple stateless EJB that offers money conversion functions at its public interface. It also contains the ConverterServlet which offers a Browser interface to the ConverterBean's service. A web browser running on the local machine accesses the servlet via HTTP, for remote usage the testServer needs to be reconfigured to use the machine's IP address or DNS name as listen address. We also provide a remote Java client

"ConverterClient" which access the ConverterBean directly and prints out the result to the console. The script ide.sh contains methods to build and run the client.

# <span id="page-2-0"></span>**4 Distribution**

The distribution is contained in the file mini-ide.jar. The jar format is only used as a portable archive that can be easily unpacked on different platforms, using the Java jar tool. The miniide.jar is base64 encoded and enclosed in echo commands. It is contained in the file transferarchive.txt. This text file also contains some UNIX commands to decode and unpack the base64 encoded file.

While most company networks are sealed off against different sorts of file import, it is normally possible to transfer a simple text file to the customer, e.g. via eMail. It can then be provided to the client machine that has shell access to the machines running the WLS server. We need the file transfer-archive.txt on the client machine, e.g a Windows PC. We open it with a text editor, select and copy all and paste everything to the remote shell. This process is depicted in the following picture.

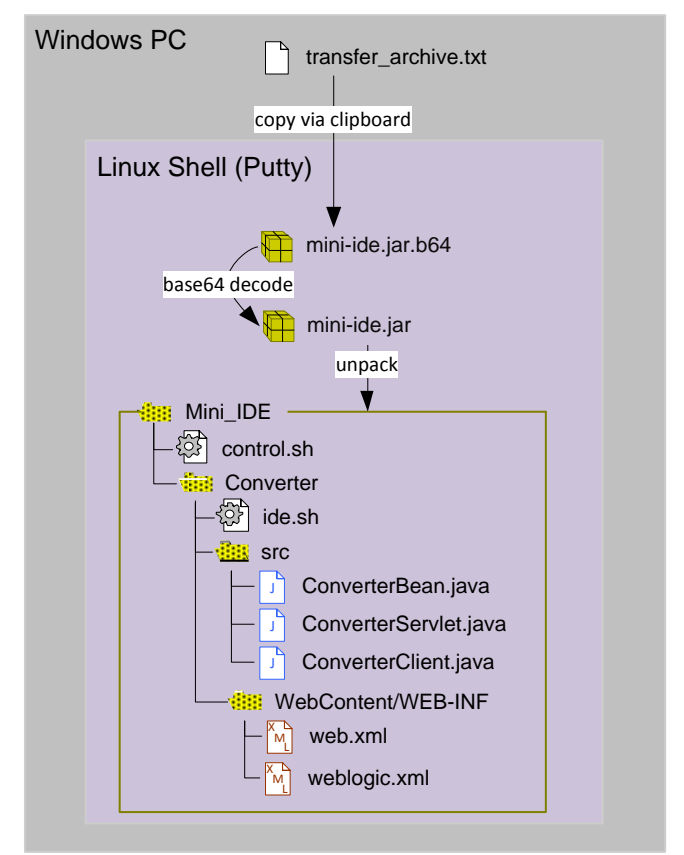

**Figure 3. Distribution of the Mini-IDE to the server machine.**

The echo commands from the text file are executed by the shell and thus produce the file mini-ide.jar.b64. We also transfer a file README.TXT in the same manner. This file contains the commands to decode and unpack the Mini-IDE, which we simply paste to the shell to execute them.

It turns out that the copy and paste transfer mechanism sometimes is not very stable and chokes, which results in a corrupt archive file. In this case we can simply divide the contents of transfer\_archive.txt by inserting some blank lines and copy everything in separate chunks.

Let's look at a quick walk through of the unpack process:

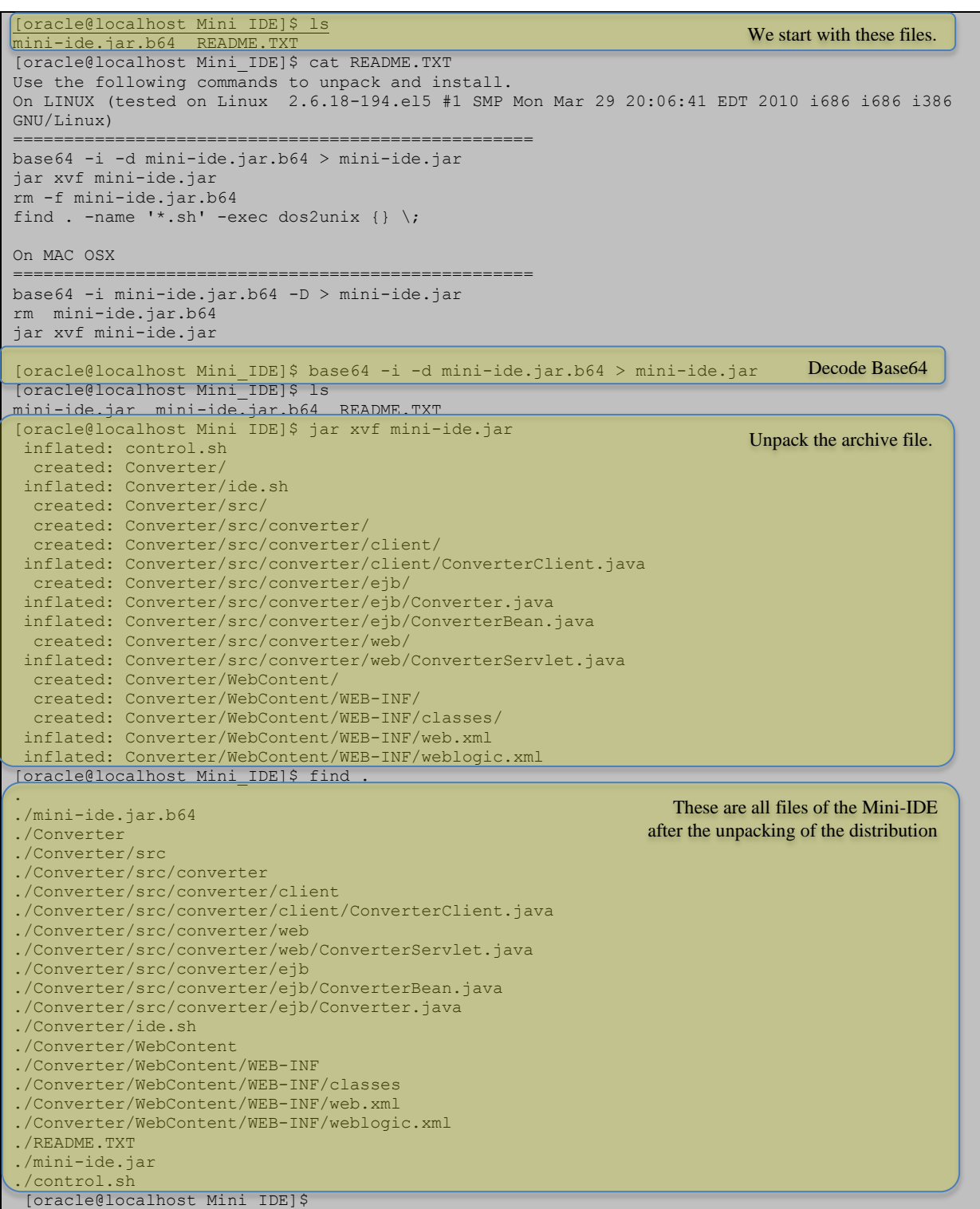

# <span id="page-3-0"></span>**5 WLS Setup**

In order to set up the WLS Domain we first take a quick look at the file control.sh which will be used to create and control the domain.

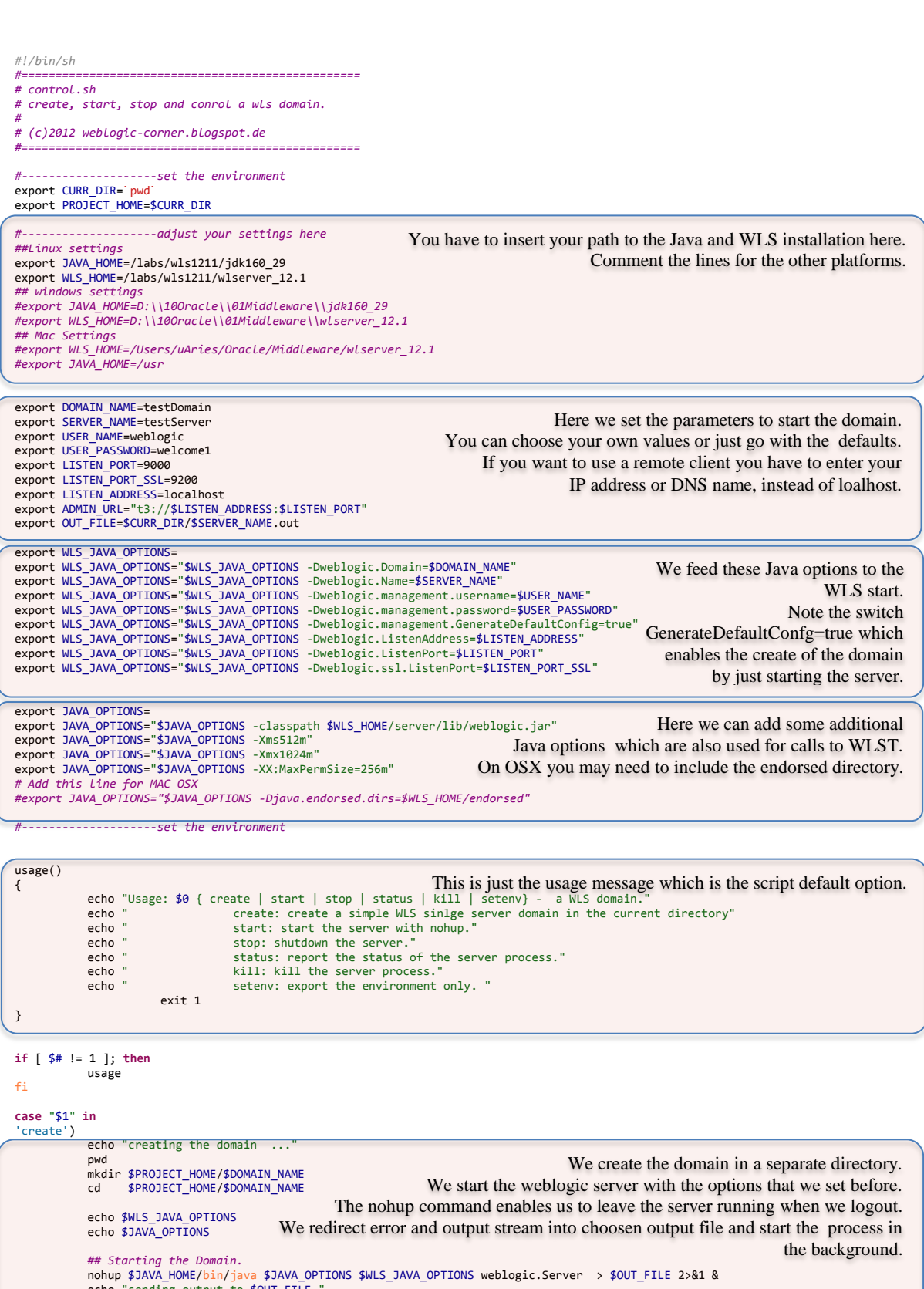

echo "sending output to \$OUT\_FILE " cd \$CURR\_DIR

;;

![](_page_5_Picture_434.jpeg)

Now let's look at a walk-through of the WLS domain creation which is really only one command to create and start it.

[oracle@localhost Mini\_IDE]\$ sh control.sh create creating the domain ... /home/oracle/Mini\_IDE -Dweblogic.Domain=testDomain -Dweblogic.Name=testServer -Dweblogic.management.username=weblogic -Dweblogic.management.password=welcome1 - Dweblogic.management.GenerateDefaultConfig=true -Dweblogic.ListenAddress=localhost - Dweblogic.ListenPort=9000 -Dweblogic.ssl.ListenPort=9200 -classpath /labs/wls1211/wlserver\_12.1/server/lib/weblogic.jar -Xms512m -Xmx1024m - XX:MaxPermSize=256m sending output to /home/oracle/Mini IDE/testServer.out [oracle@localhost Mini\_IDE]\$ sh control.sh status geting status of server ... This is the call to create the domain. The shell points us to the ouput file. Here we can check if the server process is running.

![](_page_6_Picture_430.jpeg)

To stop the server we can either use the kill or the stop options. Kill sends the SIGQUIT to the process and stop connects to the server and issues a shutdown command.

## <span id="page-6-0"></span>**6 Build and run the Converter Example**

Now we are ready to build and run the converter example. Therefore we change to the Converter directory and use the script ide.sh. Let's first take a look at this script.

```
We copy the deployment descriptors and class files there. \frac{1}{3}#!/bin/sh
#==================================================
# ide.sh
# operations for the mini ide
# build and deploy the enterprise application and run the client.
#
# (c)2012 weblogic-corner.blogspot.de
                    #==================================================
#FIND=D:/17Tools/shell.w32-ix86/find.exe
# set the environment:
. ../control.sh setenv
usage()
{
            echo "Usage: $0 { build | deploy | undeploy | run | clean } - the Converter Project'<br>echo " build: build the client and the web application"
             echo " build: build the client and the web application"<br>echo " deploy: deploy the the web-application to the server."<br>echo " undeploy: undeploy the web-application from the server"<br>echo " run: run the client."
             echo " clean: clean the project."
            echo "exit 1
}
#---------clean
clean()
{
            rm -rf ./build
            rm -rf ./dist
}
         #---------deploy
deploy()
{
            WLST_FILE=$CURR_DIR/$SERVER_NAME.deploy.py
             ## Creating a python stop script.<br>echo "connect('${USER_NAME}' ,'${USER_PASSWORD}', url='${ADMIN_URL}', adminServerName='${SERVER_NAME}')" > $WLST_FILE<br>echo "deploy('ConverterWeb', '$CURR_DIR/dist/ConverterWeb.war/', uploa
            echo "exit()" >> $WLST_FILE
#
               ## Calling the WLST script
            $JAVA_HOME/bin/java $JAVA_OPTIONS $WLS_JAVA_OPTIONS weblogic.WLST $WLST_FILE
            ## cleaning up 
            rm -f $WLST_FILE
                   ## Give the URL for the browser
            echo
             echo "The ConverterServlet can be found at: http://$LISTEN_ADDRESS:$LISTEN_PORT/converter"
}
           #---------undeploy
underflow(){
            WLST_FILE=$CURR_DIR/$SERVER_NAME.deploy.py
             ## Creating a python stop script.
echo "connect('${USER_NAME}' ,'${USER_PASSWORD}', url='${ADMIN_URL}', adminServerName='${SERVER_NAME}')" > $WLST_FILE
echo "undeploy('ConverterWeb')" >> $WLST_FILE
            echo "exit()" >> $WLST_FILE
             ## Calling the WLST script
$JAVA_HOME/bin/java $JAVA_OPTIONS $WLS_JAVA_OPTIONS weblogic.WLST $WLST_FILE
             ## cleaning up 
            rm -f $WLST_FTLE
}
           #---------build
\overline{buid()}{
             mkdir build
             echo "building the project
             $JAVA_HOME/bin/javac -sourcepath ./src -d build -cp $WLS_HOME/server/lib/weblogic.jar src/converter/ejb/*.java
src/converter/web/*.java src/converter/client/*.java In the distribution directory we create a directory to hold the contents of
                                                             We source the control.sh script to export the environment into this script.
                                                                                     We need access to java and to the running WLS server.
                                                               To deploy the war file we generate a WLST script, which connects to the
                                                                                                   running server and calls the deploy command.
                                                                              We feed this script to the WLST class, running a java process.
                                                                                                      Undeploy is also done with a WLST script.
                                                                      We create a build and distribution directory for the build processes.
                                                                                                                   Then we compile all java classes.
                                                                                                                                    the web application.
```
Eventually we create the war file which is the deployment unit.

```
http://weblogic-corner.blogspot.com 14.07.2012 15:22:00
Mini_IDE.docx
             mkdir dist/ConverterWebWar
             cp -r WebContent/* dist/ConverterWebWar
cp -r build/* dist/ConverterWebWar/WEB-INF/classes
             $JAVA_HOME/<mark>bin</mark>/jar cvf dist/ConverterWeb.war -C dist/ConverterWebWar .<br>echo "Contents of ConverterWeb.war  ..."<br>$JAVA_HOME/bin/jar tvf dist/ConverterWeb.war
}
#---------run
run()
{
             echo "running the client
             $JAVA_HOME/bin/java -cp ./build:$WLS_HOME/server/lib/weblogic.jar converter/client/ConverterClient<br>## on Windows use:<br>#java -cp ./build;D:/10Oracle/01Middleware/wlserver_12.1/server/lib/weblogic.jar converter/client/Conver
}
#---------The MAIN ROUTINE STARTS HERE
if [ $# != 1 ]; then
            usage
fi
case "$1" in
'build')
             echo "building the project ..."
             build
             ;;
'deploy')
             echo "deploying the application ..."
             deploy
             ;;
'undeploy')
            echo "removing the application ...."
             undeploy
            ;;
'clean')
             echo "cleaning ..."
             cuno<br>clean
            ;;
'run')
             echo "run the client ..."
             run
            ;;
*)
           usage
             ;;
esac
                                                    The client was already compiled during the build. Here we just start it with java. 
                                                                                                           This is the main routine of the script.
                                                                                                    We switch to the corresponding functions.
```
Now let's have a look at the walk-through of the build, deployment and test process.

![](_page_7_Picture_314.jpeg)

![](_page_8_Picture_155.jpeg)

If we have a browser running on the remote server we can also test our servlet by pointing it to the address [http://localhost:9000/converter.](http://localhost:9000/converter)

![](_page_9_Picture_69.jpeg)

**Figure 4. Test of the ConverterServlet.**

The Converter example was taken from the Java EE6 Tutorial [\(http://docs.oracle.com/javaee/6/tutorial/doc/gipss.html\)](http://docs.oracle.com/javaee/6/tutorial/doc/gipss.html). It is slightly modified to run on WLS. I have the added the remote java client.

### <span id="page-9-0"></span>**7 Links**

The transfer Text file: [https://dl.dropbox.com/u/16989587/weblogic-corner/Mini\\_IDE/transfer\\_archive.txt](https://dl.dropbox.com/u/16989587/weblogic-corner/Mini_IDE/transfer_archive.txt)

The base64 encode jar archive: [https://dl.dropbox.com/u/16989587/weblogic-corner/Mini\\_IDE/mini-ide.jar.b64](https://dl.dropbox.com/u/16989587/weblogic-corner/Mini_IDE/mini-ide.jar.b64)

The jar archive: [https://dl.dropbox.com/u/16989587/weblogic-corner/Mini\\_IDE/mini-ide.jar](https://dl.dropbox.com/u/16989587/weblogic-corner/Mini_IDE/mini-ide.jar)

This document as PDF: [https://dl.dropbox.com/u/16989587/weblogic-corner/Mini\\_IDE/Mini\\_IDE.pdf](https://dl.dropbox.com/u/16989587/weblogic-corner/Mini_IDE/Mini_IDE.pdf)

# Mini\_IDE.docx

# <span id="page-10-0"></span>**8 Attachment: transfer-archive.txt**

We attach the file transfer-archive.txt for convenience.

![](_page_10_Picture_261.jpeg)

#### http://weblogic-corner.blogspot.com 14.07.2012 15:22:00

#### Mini\_IDE.docx

echo "2SxfphSxq501YMO4e0RDsP58gUGKxXhv4zsAB3YOU8V7CsUPviz139KNQsXbLnExh5N+1+IBUEsH" >> mini-ide.jar.b64 echo "CKLI+NCNAAAA5QAAAFBLAwQUAAgICAACquFAAAAAAAAAAAAAAAAAALgAAAENvbnZlcnRlci9zcmMv" >> mini-ide.jar.b64 echo "Y29udmVydGVyL2VqYi9Db252ZXJ0ZXJCZWFuLmphdmGtUs1O3DAQviPxDiNOYbVywiIhyqoSBXqr" >> <u>mini</u>-ide.jar.b64 echo "SgXLgRNyksnG4NiRPckSVX33jpNsNyu04tKJD/HMfD8zSTw7PoIZ3Nq6c2pdEiySswXcO5lpBGny" >> mini-ide.jar.b64 echo "2DpQ5EEWhdJKEnrRA75pDT3Ag0OPrsVcADzbBirZgbEElc1V0c2h8TjvIQ5rZ/Mmwzkwaa48OZU2" >> <u>min</u>i-ide.jar.b64 echo "hECl8uBtQRvpEPA9w5pAmR6U2apmXZMhbBSVwM0MQFd5sEV/+aEyNJ7N0lWPKInqqzjOsUVta3Re" >> mini-ide.jar.b64 echo "+MYI5on10Bmn6N5QY/cyJkRJlQ7Y+PgoPLXM3uQaWdu06FhM4Gu6DBVV1dYRvMpWikpSKW7U+g4z" >> mini-ide.jar.b64 echo "VUm93Ku+B4h4JF6YRu+XA3E8G7a9CgPzCfZTlAYyLb2HgtcSUrdb3ZtQQ8NvtVN+6B3Wfy0bKsOn" >> mini-ide.jar.b64<br>echo "kWY0fv1PiAdoUh5tZN1nY48aK+acFH4zBOdrtEwBu5kAG2cfOu4rGNxMKtFJIpLkv3lvdnFvuivI" >> mini-ide.iar.b64 echo "kWY0fv1PjAdoUh5tZN1nY48aK+acFH4zBQdrtEwBu5kAG2cfQu4rGNxMKtFJIpLky3lydnFyujyI" echo "79AcgF+<u>ei</u>+QiWfTgET6YnqBzq7V0K/uMJvqQ9qcw+g4xKfPv2GhiybFPVHxVte6i0c1OMoRDapwZ" >> mini-ide.jar.b64<br>echo "UcIiPWZSY7SYTziFw/3Tz7uXp1/bUf8cNs0iK/ud9xbtJz+1vz07q9vF/x+vfP4CUEsHCJmiGWiY" >> mini-ide.iar.b64 "UcIjPWZSY7SYTzjFw/3Tz7uXp1/bUf8cNs0iK/ud9xbtJz+1yz07q9vF/x+vfP4CUEsHCJmiGWjY" >> <u>mini</u>-ide.jar.b64<br>"AQAA6AMAAFBLAwQKAAAIAADkXd5AAAAAAAAAAAAAAAAAAAAAARNvbnZlcnRlci9zcmMvY29udmVy" >> mini-ide.jar.b64 echo "AQAA6AMAAFBLAwQKAAAIAADkXd5AAAAAAAAAAAAAAAAAAAAAENvbnZlcnRlci9zcmMvV29udmVy" >> <u>mini</u>-ide.jar.b64<br>echo "dGVyL3dlYi9QSwMEFAAICAgAgqvhQAAAAAAAAAAAAAAAAAAABDb252ZXJ0ZXIvc3JjL2NvbnZl" >> mini-ide.jar.b64 echo "dGVyL3dlYi9QSwMEFAAICAgAgqvhQAAAAAAAAAAAAAAAAAAAABDb252ZXJ0ZXIvc3JjL2NvbnZl" echo "cnRlci93ZWIvQ29udmVydGVyU2VydmxldC5qYXZh5Vhta9tIEP5e6H+YE0exk1RqCwdH45i0vVzb" >> mini-ide.jar.b64 echo "4yCm8VEKhWMtjextV7vq7iqpr/S/34y0shTZTvryoXCnQNDuvD07bztycnD3DhzAM1OurVyuPDx6" >> mini-ide.jar.b64 echo "8PARnFuRKgShs8RYkN6ByHOppPDo4lrgiVJQCziw6NBeYhYDvDEVFGIN2ngoTCbz9RFUDo9qEYul" >> mini-ide.jar.b64 echo "NVmV4hGQ0kw6b+Wi8gh+JR04k/srYRHwY4qlB6lrodQUJdnVKcKV9CsgZhJAWzgweb34U6aoHYH1" >> mini-ide.jar.b64 echo "j2uJlffl4yTJ8BKVKdG62FU6Jj2JajiTBdr3qHD9d9iIV75QLJvcvcN/pUjfiyWSbX2JlozFV7g4" >> mini-ide.jar.b64<br>echo "ZoosSmM9vBOXInYmfnl+VoOVRh9vEWdWav/aSpIfEAvhV/FTufwNU1kIdZ36McZ3i/isi6fDbXav" >> mini-ide.iar.b64 echo "ZoosSmM9vBOXIpYmfnl+VoOVRh9vEWdWav/aSpIfEAvhV/FTufwNU1kIdZ36McZ3i/jsj6fDbXay" echo "Qh8LTd4VbDN+jYuLZncfcyDvgdnxsdPiF/TvFn1Dvlf4oUL3FeyuNOTxjr/zMR/7Wbs6biKRJKfd" >> mini-ide.jar.b64 echo "Ge/e6S1GlVUz4YlVu5Mo2QgGcjSmMFYLCjCkSjgHQwZKM486c9BDB58oCeg5Je83bxupDmeNjGnJ" >> mini-ide.jar.b64 echo "wUHzQjk3syZF55CLoXaIg5xyfGEoY1/M5zOYpCbD6fOz+SSp37i0wubs/GKzW6BfmawusUbxaSms" echo "KFqtEPzarrfZGvf2+JqNjtGvrLlyMMwLkDmIVuy+Kykzc/IdWkvHMGlaWbelo5f9tbiGl8n5TpGk" >> mini-ide.jar.b64 echo "eaHy95h6zODSyIyX7LSQQqPATM92frUHPtrDFI7dHncMe455dA30p05bK0mZ6ynolBp+vi5xFHnK" echo "k4T7w3G6EpaoJ3/Nf7//azTe5AE/vVoHU3k46RQuMRBGLNIKJAmcV74kVm5hxFwp7zoy6YhL1qn0" >> mini-ide.jar.b64<br>echo "k4T7w3G6EpaoJ3/Nf7//azTe5AE/vVoHU3k46RQuMRBGLNIKJAmcV74kVm5hxFwp7zoy6YhL1qn0" >> mini-ide.jar.b64<br>echo "KJqweVBC echo "KJqweVBCL0/eRqjfRtOor2rAiyK7ie6lVzhtE35YFZOkod+gILnNwsJk6/30brd9CPPDvYCoq0ME" echo "h2382Zt1eD56Kv7VaLyt7hAY48PpIELervvx5ueC7h+9BFGYSjch29iYcTkhBy1qyANt/FDKj0ZB" >> mini-ide.jar.b64 echo "+KcT0JVSY7h3D8JerFAvGSJM4cF4PDQekiC0lToLgi5vqBK72wFya4qQJU0tlC24bY09sYxOpPGq" echo "txWAbZ+kxSLoTmdDmyA8RaHjzCgl7Ny8QU2HaToUgyQ39WDv1Cg1kNSNMNeon7QB6O6Cvs3sawGT" >> mini-ide.jar.b64<br>echo "vrk5o6z5Brgs5m4EiMSxA3FndHQi3bhvLob2iSbl1PM+5AQ1NTQ+oUmMZqRov+Rh59LYm5kSUieJ" >> mini-ide.jar.b64 echo "yrk5q6z5Brgs5m4EjMSxA3FndHOi3bhvLob2iSbllPM+5AQlNTQ+oUmMZqRov+Rh59LYm5kSUjeJ" >> mini-ide.jar.b64 echo "Tt5gNUSNJ0l5vUK/Ddythm7H2nlzpw526G60nwEVdfwdVXW9G5XTM81dWQT/9aosBO/xF3kjmtCF" >> mini-ide.jar.b64<br>echo "XoR8oi5M6TRsxF/vxJ9hInV9CXDXJa2NK95G4OnvoTU3OlppandaiZba5D+8fvOLOfhC9AubfB/a" >> mini-ide.iar.b64 echo "XoR8oj5M6TRsxF/vxJ9hInV9CXDXJa2NK95G4OnyoTU3OlppqndaiZbq5D+8fvQLQfhC9AubfB/a" >> mini-ide.jar.b64 echo "ALTB5apFIRnJpVAVb1yEjemN0R5o40+HvpJXzfpLjpNwNHZkRbf8DLnU1CC22v5A0fZ1tYOJb+Dd" echo "TKkyDq9d7QHD582cmMAEM+mNvZ8blUGGueDbnmZ4PIlSzsrSYUYFji49ifrzaDsOwjMaZN8DjSzc" >> mini-ide.jar.b64 echo "wQ4p/kvdrhTmdTaziXqDJ8k4mm4PqS9o5lQ0ojLT7qG0sfcfnT5Pz6narcxw5zCamef4g2fQwTzc" >> mini-ide.jar.b64 echo "mus0Hg8z6/bgbn9c/E+jOzM/+hPju8L7Cn1FX7rsxxV/NnOvsLKxEX4Hab+5O1/aWohkwqRLF56n" >> mini-ide.jar.b64 echo "G5Zf2yD29Nzi0OZjOmii2y+c+6XOec669ilVW40uhkCj9oB1S0x6PZGaFZ36X1BLBwhjPAOYLwUA" >> mini-ide.jar.b64 echo "AIsSAABQSwMECgAACAAAEWXeQAAAAAAAAAAAAAAAABUAAABDb252ZXJ0ZXIvV2ViQ29udGVudC9Q" >> mini-ide.jar.b64<br>echo "SwMECgAACAAAApHhQAAAAAAAAAAAAAAAB0AAABDb252ZXJ0ZXIvV2ViQ29udGVudC9XRUItSU5G" >> mini-ide.jar.b64 echo "SwMECgAACAAAApHhQAAAAAAAAAAAAAAAAAB0AAABDb252ZXJ0ZXIvV2ViQ29udGVudC9XRUItSU5G" echo "L1BLAwQKAAAIAABcqMZAAAAAAAAAAAAAAAAAJQAAAENvbnZlcnRlci9XZWJDb250ZW50L1dFQi1J" >> mini-ide.jar.b64 echo "TkYvY2xhc3Nlcy9QSwMEFAAICAgAYo3hQAAAAAAAAAAAAAAAACQAAABDb252ZXJ0ZXIvV2ViQ29u" >> mini-ide.jar.b64 echo "dGVudC9XRUItSU5GL3dlYi54bWylUcFKw0AQvQv+w7JHITtpgyBhkx4ET/VUBW9l3S5tJJkNmW2S" >> mini-ide.jar.b64<br>echo "z3dITEwFseDxzbw37+1bvemrUrSuoclillcalsKb9YcCi5l8fXmKHuOmv73RnXuPTF0Lni0lPRW7" >> mini-ide.jar.b64 echo "z3dITEwFseDxzbw37+1bvemrUrSuocJjJlcqlsKh9YcCj5l8fXmKHuQmv73RnXuPTF0LpiOlPRWZ" echo "PIVQpwBd16kuUb45wjqOV/D2vN3Zk6tMVCAFg9bJUTUrPkxrFJ1RWV8BrwBpmLmJmbLbFWz4CrVf" >> mini-ide.jar.b64<br>echo "7+9VTwdWU5HSYL711oThTX+eEdcbJft4NJobS7gx7kcITa5pSxcG8A0iNJXLHz2vIrhmN041XKx/" >> mini-ide.jar.b64 echo "7+9VTwdWU5HSYL711oThTX+eEdcbJft4NJobS7gx7kcITa5pSxcG8A0jNJXLHz2yIrhmN041XKx/" echo "SGxpiHI7aRS7q98vjOwhAiwzzOcqTs7f+Y9g56aMahOYhjncaVjiC+OFl55Kyz8BUEsHCEOHIDsA" >> mini-ide.jar.b64 echo "AQAAZAIAAFBLAwQUAAgICABWjeFAAAAAAAAAAAAAAAAAKQAAAENvbnZlcnRlci9XZWJDb250ZW50" >> mini-ide.jar.b64 echo "L1dFQi1JTkYvd2VibG9naWMueG1slZHBTsMwDIbvSLxDlHvipoCEqra7cdpOgMRtClnUBaVJVWdL" >> mini-ide.jar.b64 echo "Hx9TCmIwCS2n5Lc/2/Ffr6bes6Md0cXQcCULzmwwcedC1/Dnpwdxz1ft9VWdPVbZvvrYOSPoIvQw" >> mini-ide.jar.b64 echo "MGIDyR4bvk9pqABmRcZRG2+liT18MfAb5gs9ofumc84y3xDeQVkUCl4260ezt70WLmDSwVii0FU4" >> mini-ide.jar.b64 echo "i+todJrHXvA3fdQSD2FuTNUh4KxZy/7NgGWsbbm9kxPu2MUfupwAJW//iB/NOW2c0Tnd+uJSq0qp" >> mini-ide.jar.b64 echo "pKrhbPAHaGJIdkpijDG1QC/KSXb8BE+C5C+cM7h9B1BLBwgMX6cv7gAAAB8CAABQSwECFAAUAAgI" >> mini-ide.jar.b64<br>echo "CAAaaONAxXbbu84GAAAjFgAACgAEAAAAAAAAAAAAAAAAAAAAY29udHJvbC5zaP7KAABQSwECCgAK" >> mini-ide.jar.b64 echo "CAAaaONAxXbbu84GAAAjFgAACgAEAAAAAAAAAAAAAAAAAAAAAAAY29udHJvbC5zaP7KAABQSwECCgAK" >> mini-ide.jar.b64<br>echo "AAAIAABHAeJAAAAAAAAAAAAAAAAACgAAAAAAAAAAAAAAAAAKBwAAQ29udmVydGVyL1BLAQIUABQA" >> mini-ide.jar.b64 echo "AAAIAABHAeJAAAAAAAAAAAAAAAAACgAAAAAAAAAAAAAAAAAKBwAAQ29udmVydGVyL1BLAQIUABQA" >> mini-ide.jar.b64 echo "CAgIADaI40AbzhqKYwQAAFgMAAAQAAAAAAAAAAAAAAAAADIHAABDb252ZXJ0ZXIvaWRlLnNoUEsB" >> mini-ide.jar.b64 echo "AgoACgAACAAALWLeQAAAAAAAAAAAAAAAAA4AAAAAAAAAAAAAAAAA0wsAAENvbnZlcnRlci9zcmMv" >> mini-ide.jar.b64 echo "UEsBAgoACgAACAAAO6LhQAAAAAAAAAAAAAAAABgAAAAAAAAAAAAAAAAA/wsAAENvbnZlcnRlci9z" >> mini-ide.jar.b64 echo "cmMvY29udmVydGVyL1BLAQIKAAoAAAgAADui4UAAAAAAAAAAAAAAAAAfAAAAAAAAAAAAAAAAADUM" >> mini-ide.jar.b64 echo "AABDb252ZXJ0ZXIvc3JjL2NvbnZlcnRlci9jbGllbnQvUEsBAhQAFAAICAgA8qvhQI/kz/F5AwAA" >> mini-ide.jar.b64 echo "YwkAADMAAAAAAAAAAAAAAAAACgwAAENvbnZlcnRlci9zcmMvY29udmVydGVyL2NsaWVudC9Db252" >> mini-ide.jar.b64<br>echo "ZXJ0ZXJDbGllbnOuamF2YVBLAOIKAAoAAAgAAFCn4UAAAAAAAAAAAAAAAAAAAAAAAAAAAAAAAAAA" >> mini-ide.iar.b64 echo "ZXJ0ZXJDbGllbnQuamF2YVBLAQIKAAoAAAgAAFCn4UAAAAAAAAAAAAAAAAAcAAAAAAAAAAAAAAAA" >> mini-ide.jar.b64 echo "AEwQAABDb252ZXJ0ZXIvc3JjL2NvbnZlcnRlci9lamIvUEsBAhQAFAAICAgAXKjhQKLI+NCNAAAA" >> mini-ide.jar.b64<br>echo "5OAAACoAAAAAAAAAAAAAAAAAhhAAAENvbnZlcnRlci9zcmMvY29udmVydGVyL2VqYi9Db252ZXJ0" >> mini-ide.jar.b64 echo "5QAAACoAAAAAAAAAAAAAAAAAhhAAAENvbnZlcnRlci9zcmMvY29udmVydGVyL2VqYi9Db252ZXJ0" >> mini-ide.jar.b64 echo "ZXIuamF2YVBLAQIUABQACAgIAAKq4UCZohlo2AEAAOgDAAAuAAAAAAAAAAAAAAAAAGsRAABDb252" >> mini-ide.jar.b64 echo "ZXJ0ZXIvc3JjL2NvbnZlcnRlci9lamIvQ29udmVydGVyQmVhbi5qYXZhUEsBAgoACgAACAAA5F3e" >> mini-ide.jar.b64 echo "QAAAAAAAAAAAAAAAABwAAAAAAAAAAAAAAAAAnxMAAENvbnZlcnRlci9zcmMvY29udmVydGVyL3dl" >> mini-ide.jar.b64 echo "Yi9QSwECFAAUAAgICACCq+FAYzwDmC8FAACLEgAAMQAAAAAAAAAAAAAAAADZEwAAQ29udmVydGVy" >> mini-ide.jar.b64 echo "L3NyYy9jb252ZXJ0ZXIvd2ViL0NvbnZlcnRlclNlcnZsZXQuamF2YVBLAQIKAAoAAAgAABFl3kAA" >> mini-ide.jar.b64 echo "AAAAAAAAAAAAAAAVAAAAAAAAAAAAAAAAAGcZAABDb252ZXJ0ZXIvV2ViQ29udGVudC9QSwECCgAK" >> mini-ide.jar.b64 echo "AAAIAAACkeFAAAAAAAAAAAAAAAAAHQAAAAAAAAAAAAAAAACaGQAAQ29udmVydGVyL1dlYkNvbnRl" >> mini-ide.jar.b64 echo "bnQvV0VCLUlORi9QSwECCgAKAAAIAABcqMZAAAAAAAAAAAAAAAAAJQAAAAAAAAAAAAAAAADVGQAA" >> mini-ide.jar.b64 echo "Q29udmVydGVyL1dlYkNvbnRlbnQvV0VCLUlORi9jbGFzc2VzL1BLAQIUABQACAgIAGKN4UBDhyA7" >> mini-ide.jar.b64 echo "AAEAAGQCAAAkAAAAAAAAAAAAAAAAABgaAABDb252ZXJ0ZXIvV2ViQ29udGVudC9XRUItSU5GL3dl" >> mini-ide.jar.b64 echo "Yi54bWxQSwECFAAUAAgICABWjeFADF+nL+4AAAAfAgAAKQAAAAAAAAAAAAAAAABqGwAAQ29udmVy" >> mini-ide.jar.b64 echo "dGVyL1dlYkNvbnRlbnQvV0VCLUlORi93ZWJsb2dpYy54bWxQSwUGAAAAABEAEQATBQAArxwAAAAA" >> mini-ide.jar.b64

cat > README.TXT << \_\_ EOF Use the following commands to unpack and install. On LINUX (tested on Linux 2.6.18-194.el5 #1 SMP Mon Mar 29 20:06:41 EDT 2010 i686 i686 i386 GNU/Linux) =================================================== base64 -i -d mini-ide.jar.b64 > mini-ide.jar jar xvf mini-ide.jar rm -f mini-ide.jar.b64 find . -name '\*.sh' -exec dos2unix {} \;

On MAC OSX

=================================================== base64 -i mini-ide.jar.b64 -D > mini-ide.jar rm mini-ide.jar.b64 jar xvf mini-ide.jar

 $-$ EOF $-$ 

cat README.TXT